# <span id="page-0-0"></span>Handbuch zur Erstellung von Fotobüchern mit der TARGA-Fotos-Bestellsoftware

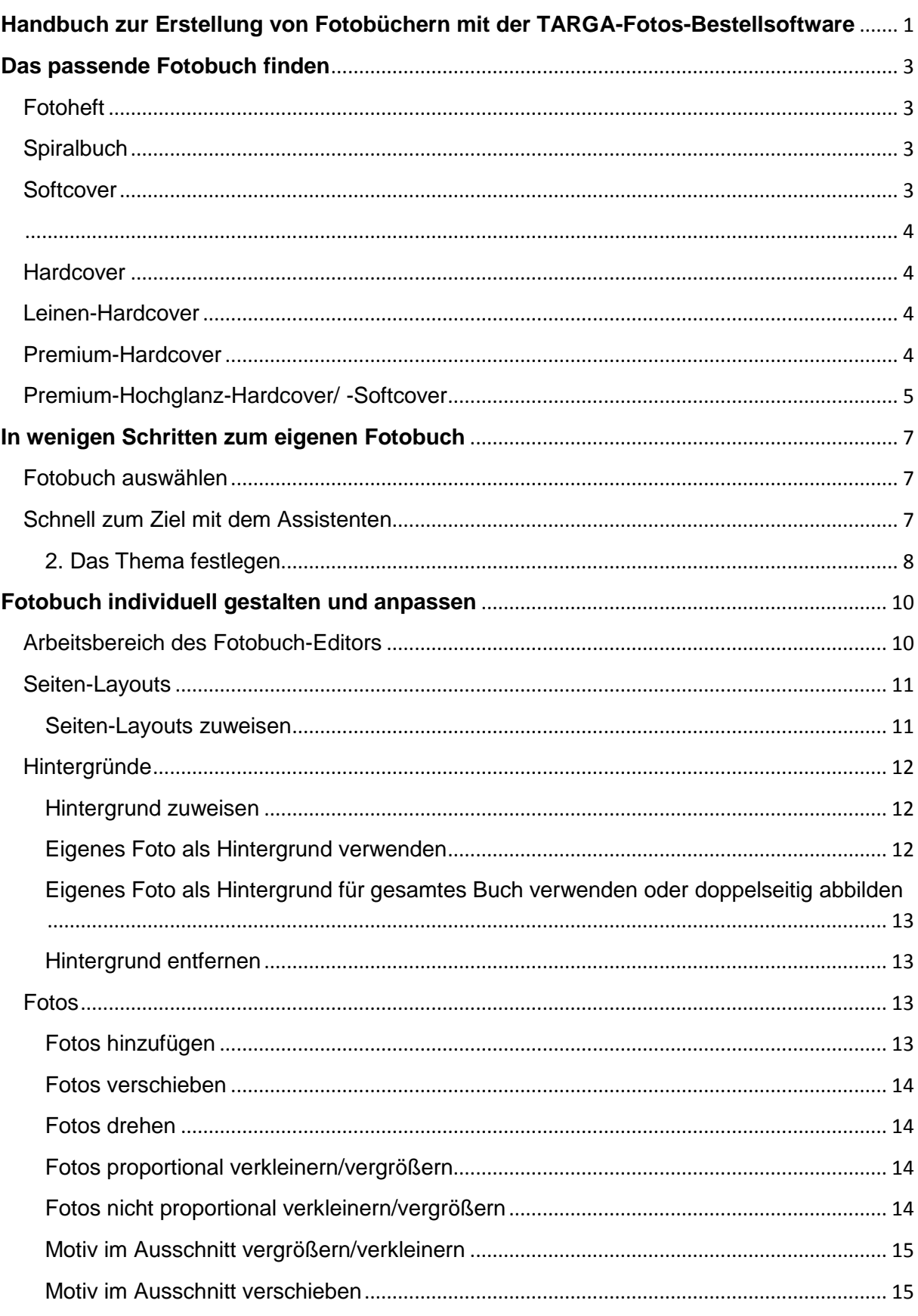

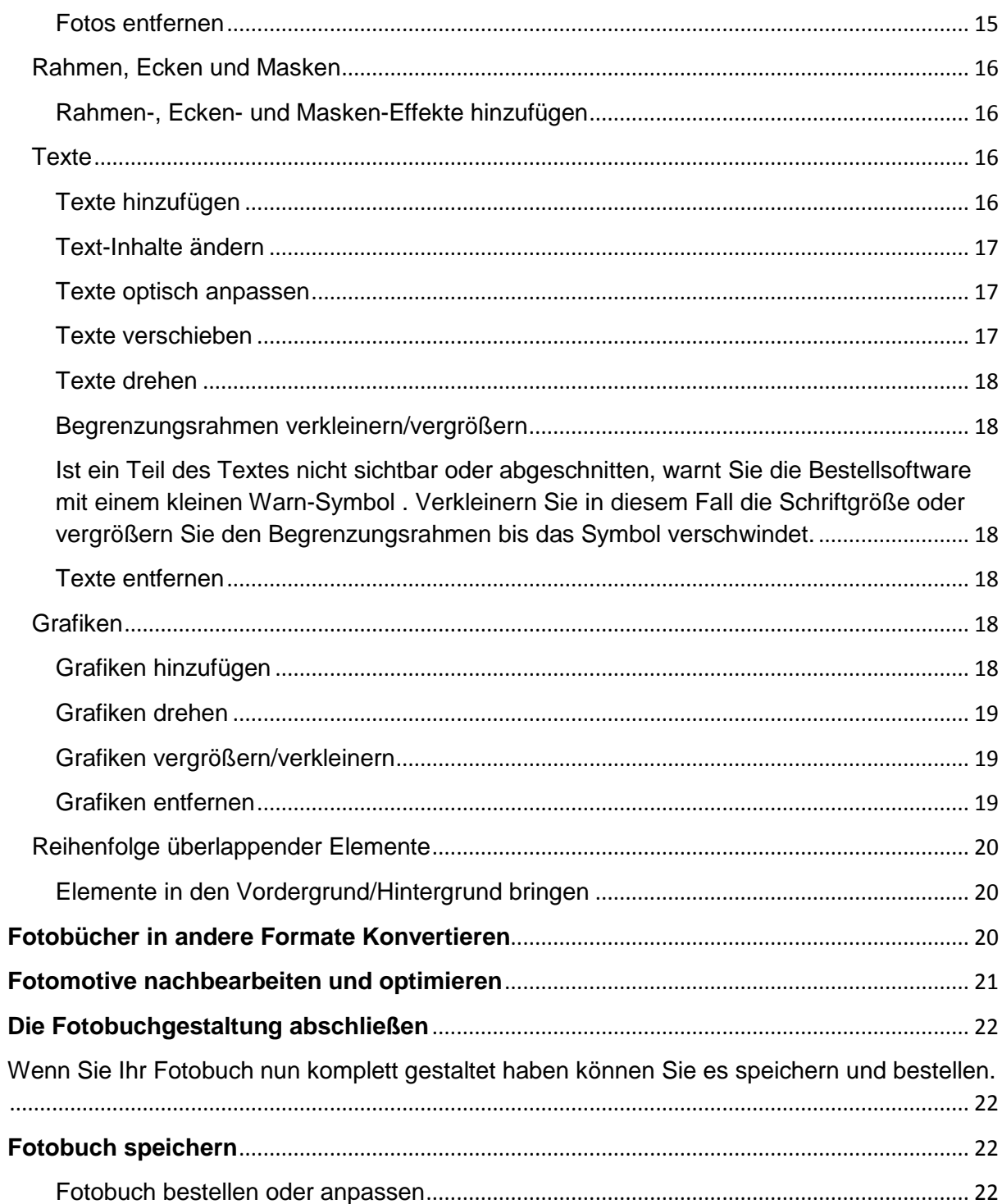

# <span id="page-2-0"></span>**Das passende Fotobuch finden**

# <span id="page-2-1"></span>**Fotoheft**

- **b** Drahtheftung ohne Einband
- leicht und weit zu öffnen
- Vorder-, Rückseite frei gestaltbar
- A4 hoch, A5 hoch, A5 quer
- 16 bis 72 Seiten (4-Seiten-Schritte)

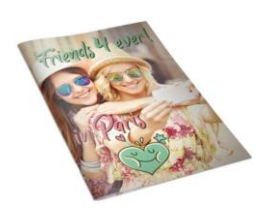

Das biegsame Fotoheft mit einfacher Drahtheftung. Da es keinen eigenen Umschlag hat, kann es besonders leicht und weit geöffnet werden. Vorder- und Rückseite sind frei gestaltbar und bestehen aus demselben Papier, das auch für die Innenseiten verwendet wird. Dadurch wirkt es ähnlich wie eine Zeitschrift.

Dieses Fotobuch gibt es im A4 Hochformat (20,4 x 27,0 cm), A5 Hochformat (15,0 x 20.4 cm) und A5 Querformat (20,4 x 15,0 cm).

# <span id="page-2-2"></span>**Spiralbuch**

- Spiralbindung mit transparentem Einband
- rundum umschlagbar
- Vorder-, Rückseite frei gestaltbar
- A4 hoch, quadratisch, A5 hoch, A5 quer, A6 quer
- 24 bis 100 Seiten (4-Seiten-Schritte)

Das schicke Fotobuch mit edler Spiralbindung in Edelstahloptik und transparentem Deckund Rückblatt. Dieser transparente Umschlag ist leicht milchig und wirkt dadurch besonders stilvoll. Die freigestaltbare Vorderseite und die freigestaltbare Rückseite Ihres Fotobuchs sind dabei immer sichtbar und alle Seiten gut geschützt. Da sich das Fotobuch durch die Spiralbindung rundherum umschlagen lässt, eignet es sich auch hervorragend zu geschäftlichen Präsentationszwecken.

Dieses Fotobuch gibt es im A4 Hochformat (20,4 x 27,0 cm), quadratischen Format (20,5 x 20,5 cm), A5 Hochformat (15,0 x 20,4 cm), A5 Querformat (20,4 x 15,0 cm) und im A6 Querformat (14,8 x 10,5 cm).

# <span id="page-2-3"></span>**Softcover**

- feste Klebebindung
- hochglänzender, biegsamer Umschlag
- Vorder-, Rückseite frei gestaltbar
- A4 hoch, A4 quer, quadratisch, A5 hoch, A5 quer
- 24 bis 200 Seiten (4-Seiten-Schritte)

Das hochwertige Fotobuch mit fester Klebebindung und flexiblem Softcover-Umschlag. Durch die Klebebindung sind der Umschlag und alle Innenseiten fest miteinander verbunden, wodurch das Fotobuch sehr widerstandsfähig ist. Der Umschlag ist hochglanzbeschichtet und biegsam. Ihr Fotobuch sieht daher wie ein Taschenbuch aus. Es ist außerdem sehr leicht und kann von Ihnen frei gestaltet werden.

Dieses Fotobuch gibt es im A4 Hochformat (20,4 x 27,0 cm), im A4 Querformat (27 x 20,4), im quadratischen Format (20,5 x 20,5 cm), A5 Hochformat (15,0 x 20.4 cm) und im A5 Querformat (20,4 x 15,0 cm).

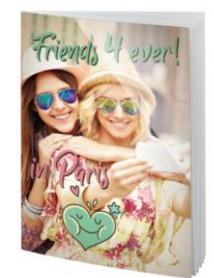

## <span id="page-3-1"></span><span id="page-3-0"></span>**Hardcover**

- k feste Klebebindung
- hochglänzender, fester Einband
- Vorder-, Rückseite frei gestaltbar
- A4 hoch, A4 quer, quadratisch, XL quadratisch, A5 hoch, A5 quer, A3 quer
- 24 bis 200 Seiten (4-Seiten-Schritte)

Das professionelle Fotobuch mit fester Klebebindung und robustem Hardcover-Umschlag. Durch die Klebebindung sind alle Innenseiten und der Umschlag fest miteinander verbunden. Dadurch ist das Fotobuch besonders haltbar. Der hochwertige Hardcover-Umschlag ist hochglanzbeschichtet und lässt Ihr Fotobuch wie ein "richtiges" Buch aussehen. Es ist aber ganz individuell, denn Inhalt und Umschlag können Sie frei gestalten. Es eignet sich daher nicht nur besonders gut für all Ihre Erinnerungsfotos, sondern zum Beispiel auch als Rezeptbuch.

Dieses Fotobuch gibt es im A4 Hochformat (ca. 21 x 27,6 cm), im A4 Querformat (30,3 x 21,6 cm), im quadratischen Format (ca. 20,5 x 20,5 cm), im quadratischen XL Format (30.6 x 30 cm), A5 Hochformat (ca. 15,6 x 21,0 cm), im A5 Querformat (ca. 21,0 x 15,6 cm) und im A3 Querformat (40,6 x 30 cm)

## <span id="page-3-2"></span>**Leinen-Hardcover**

- Metall-Klemmbindung
- hochwertiger, fester Leinen-Einband
- Foto und Titel auf Vorderseite
- Umschlag schwarz, blau, bordeaux, dunkelgrün oder hellgrau
- A4 hoch, quadratisch, A5 hoch
- 24 bis 100 Seiten (4-Seiten-Schritte)

Das besonders strapazierfähige Fotobuch mit stabiler Metall-Klemmbindung. Der Umschlag besteht aus hochwertigem, festem Leinen und ist angenehm griffig. Er ist in den Farben schwarz, blau, bordeaux, dunkelgrün oder hellgrau erhältlich. Die Vorderseite des Umschlags kann mit einem Foto und einem Titel versehen werden, die dann zusammen fest auf den Umschlag aufgeklebt sind.

Dieses Fotobuch gibt es im A4 Hochformat (ca. 22,0 x 33,5 cm), im quadratischen Format (20,5 x 20,5 cm) und im A5 Hochformat (14,8 x 19 cm)

# <span id="page-3-3"></span>**Premium-Hardcover**

- Leporello-Bindung
- seidenmatter, fester Einband (auf echtem Fotopapier belichtet)
- Innenseiten auf seidenmattem Fotopapier belichtet
- planliegende Panoramaseiten
- extrem hohe Auflösung gestochen scharfe Bilder
- Vorder-, Rückseite frei gestaltbar
- XL quadratisch, A4 hoch, A4 quer, quadratisch, A3 quer
- 26 bis 98 Seiten (2-Seiten-Schritte)

Das edle Fotobuch auf echtem, seidenmatten Fotopapier für besonders schöne Erlebnisse wie Urlaub, Hochzeit oder Geburt. Die spezielle Leporello-Bindung sorgt dafür, dass die durchgehenden Panoramaseiten plan liegen. Deshalb können Fotos auf dem Mittelfalz platziert und über die komplette Doppelseite gestaltet werden. Da die Seiten und der

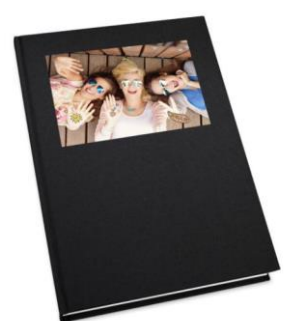

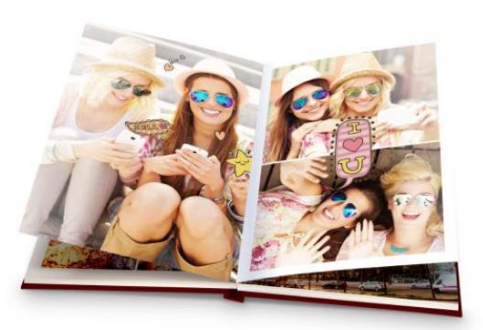

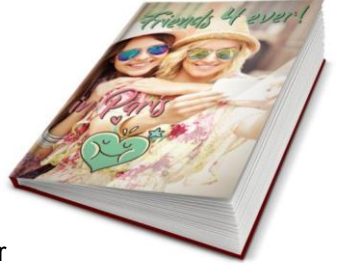

Umschlag nicht bedruckt, sondern wie bei der Fotoentwicklung belichtet werden, ist das Buch extrem hoch aufgelöst und gestochen scharf. Der Umschlag kann frei gestaltet werden.

Dieses Fotobuch gibt es im XL quadratischen Format (ca. 29,8 x 27,9 cm), im A4 Hochformat (ca. 21,5 x 27,4 cm), im A4 Querformat (ca. 28,5 x 19,2 cm), im quadratischen Format (ca. 19,2 x 19,2 cm) und im A3 Querformat (44,1 x 29,7 cm)

# **Premium-Softcover**

- & Leporello-Bindung
- seidenmatter, biegsamer Einband (auf echtem Fotopapier belichtet)
- planliegende Panoramaseiten
- extrem hohe Auflösung gestochen scharfe Bilder
- **Innenseiten auf seidenmattem Fotopapier belichtet**
- Vorder-, Rückseite frei gestaltbar
- A4 hoch, quadratisch
- 20 bis 68 Seiten (2-Seiten-Schritte)

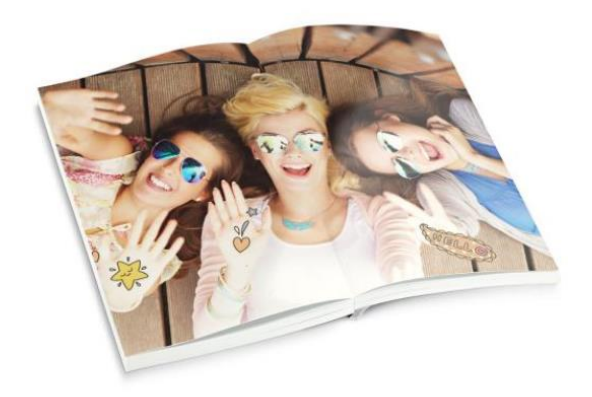

Das hochwertige Fotobuch auf echtem, seidenmatten Fotopapier mit praktischem, biegsamen Umschlag. Durch die spezielle Leporello-Bindung liegen die durchgehenden Panoramaseiten plan. Deshalb können Fotos auf dem Mittelfalz platziert und über die komplette Doppelseite gestaltet werden. Die Seiten und der Umschlag werden wie bei der Fotoentwicklung belichtet, so dass das Buch extrem hoch aufgelöst und gestochen scharf ist. Der Umschlag kann frei gestaltet werden.

Dieses Fotobuch gibt es im A4 Hochformat (ca. 21,5 x 27,5 cm) und im quadratischen Format (ca. 18,5 x 18,5 cm).

# <span id="page-4-0"></span>**Premium-Hochglanz-Hardcover/ -Softcover**

- **Leporello-Bindung**
- seidenmatter, fester Einband (Hardcover) bzw. weicher Einband (Softcover) (auf echtem Fotopapier belichtet)
- Innenseiten auf Hochglanz-Fotopapier belichtet
- Vorder-, Rückseite frei gestaltbar Hardcover: XL quadratisch, A4 hoch, A4 quer, quadratisch, A3 quer
- Softcover: A4 hoch, quadratisch
- 20 bis 98 Seiten (2-Seiten-Schritte)

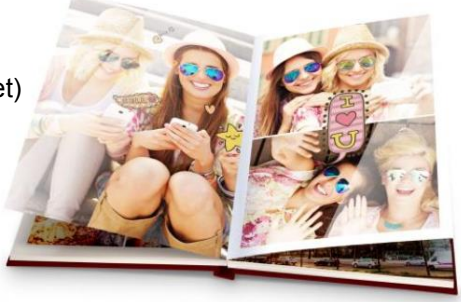

Ein echtes Highlight: Zur Veredelung wird spezielles, hochauflösendes Hochglanz-Fotopapier verwendet, das unempfindlich gegenüber Fingerabdrücken ist. Durch die Leporello-Bindung liegen die durchgehenden Panoramaseiten plan. Daher können Fotos auf dem Mittelfalz platziert und über die komplette Doppelseite gestaltet werden. Der Umschlag kann frei gestaltet werden.

Hardcover: Dieses Fotobuch gibt es im XL quadratischen Format (ca. 29,8 x 27,9 cm), im A4 Hochformat (ca. 21,5 x 27,4 cm), im A4 Querformat (ca. 28,5 x 19,2 cm), im quadratischen Format (ca. 19,2 x 19,2 cm) und im A3 Querformat (44,1 x 29,7 cm)

Softcover: Dieses Fotobuch gibt es im A4 Hochformat (21,5 x 27,5 cm) und im quadratischen Format (18,5 x 18,5 cm)

# **Quick-Fotobuch**

- **Leporello-Bindung**
- Seidenmatter, biegsamer Umschlag (auf echtem Fotopapier belichtet)
- **2** Innenseiten auf seidenmattem Fotopapier belichtet
- **Example 2** Foto und Titel auf Vorderseite
- 10 x 15 cm und 13 x 19 cm
- 20 bis 100 Fotos (2-Seiten-Schritte)

Das blitzschnell gemachte, kleine Fotobuch: Einfach Fotos auswählen, Titel und Foto für den Umschlag bestimmen, fertig. Alle Seiten und der Umschlag sind auf echtem, seidenmattem Fotopapier belichtet und dadurch extrem hoch aufgelöst und gestochen scharf. Durch seine handliche Größe und den biegsamen Umschlag passt es in jede Tasche um es überallhin mitzunehmen.

Dieses Fotobuch gibt es im 10x15 cm und im 13 x 19 cm – Format.

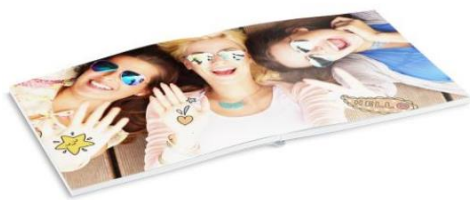

# <span id="page-6-0"></span>**In wenigen Schritten zum eigenen Fotobuch**

# <span id="page-6-1"></span>**Fotobuch auswählen**

Um Ihr Fotobuch auszuwählen, wechseln Sie zunächst über die entsprechende Schaltfläche im Kopfbereich der Software in die Kategorie "Fotobücher".

Fotobücher

Nun sehen Sie eine Übersichtsseite mit den verschiedenen Fotobuch-Arten. Wählen Sie hier per Klick Ihre gewünschte Fotobuch-Art aus (zum Beispiel "Fotobuch groß").

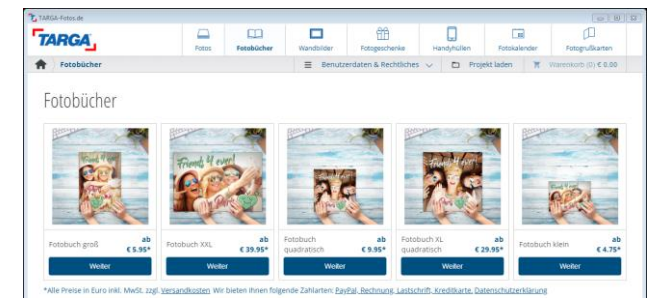

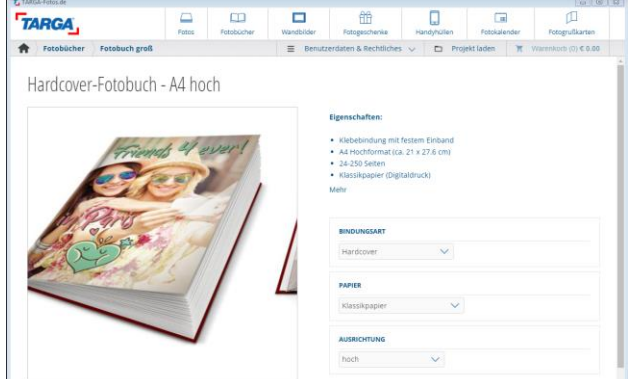

# die gewünschte Bildungsart (z.B. Hardcover) und die Papierart (z.B. Klassikpapier) aus, mit dem Ihr Fotobuch gedruckt werden soll.

Auf der folgenden Übersichtsseite wählen Sie nun

## <span id="page-6-2"></span>**Schnell zum Ziel mit dem Assistenten**

Nun öffnet sich der Fotobuch-Assistent. Dieser Assistent führt Sie in einfachen Schritten schnell zum fertigen Fotobuch.

Das erste Fenster zeigt einige Informationen. Wenn Sie bereits geübt sind und Ihr Fotobuch ohne Assistenten erstellen möchten, klicken Sie auf "Manuelles Lavout". Sie gelangen dann direkt in den Fotobuch-Editor und können das Buch von Grund auf selbst gestalten. Ansonsten kommen Sie zum nächsten Schritt, indem Sie auf die Schaltfläche "Automatisches Layout" klicken.

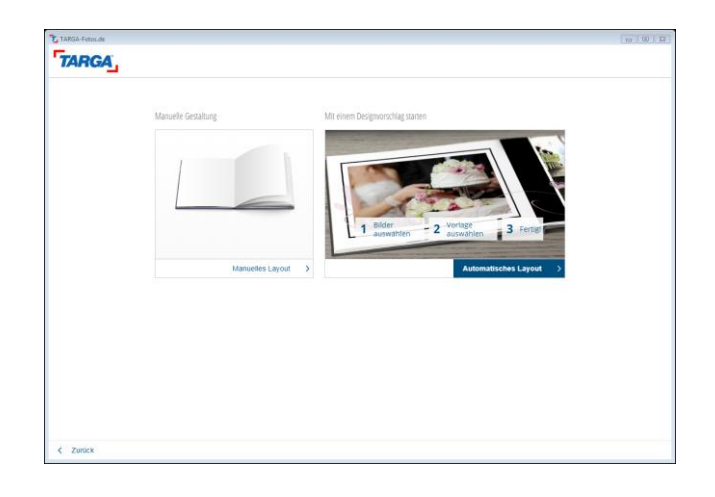

Kleiner Hinweis vorab: Alles, was Sie in den nächsten Schritten festlegen, können Sie auch noch im Nachhinein verändern.

## **1. Bildauswahl**

Nun können Sie zunächst über "Bilder hinzufügen" die Fotos für Ihr Fotobuch auswählen.

In der Mitte sehen Sie nun die Vorschaubilder aller Fotos, die ausgewählt haben.

Über "Weiter zu Covergestaltung" gelangen Sie zum nächsten Schritt.

Klicken Sie hier das eine Bild an, welches auf dem Cover abgebildet werden soll.

Danach weiter mit Klick auf "Weiter zur Themenauswahl".

## <span id="page-7-0"></span>**2. Das Thema festlegen**

Im linken Bereich werden Ihnen die möglichen Themen angezeigt.

Durch die Wahl eines Themas wird das Buch automatisch mit Gestaltungselementen wie thematisch passenden Hintergrundbildern, Rahmeneffekten, Seitenlayouts und Grafiken angereichert. Sie haben dadurch eine schöne Gestaltungsvorlage, die Sie nach Belieben mit Fotos und Texten füllen sowie anpassen können.

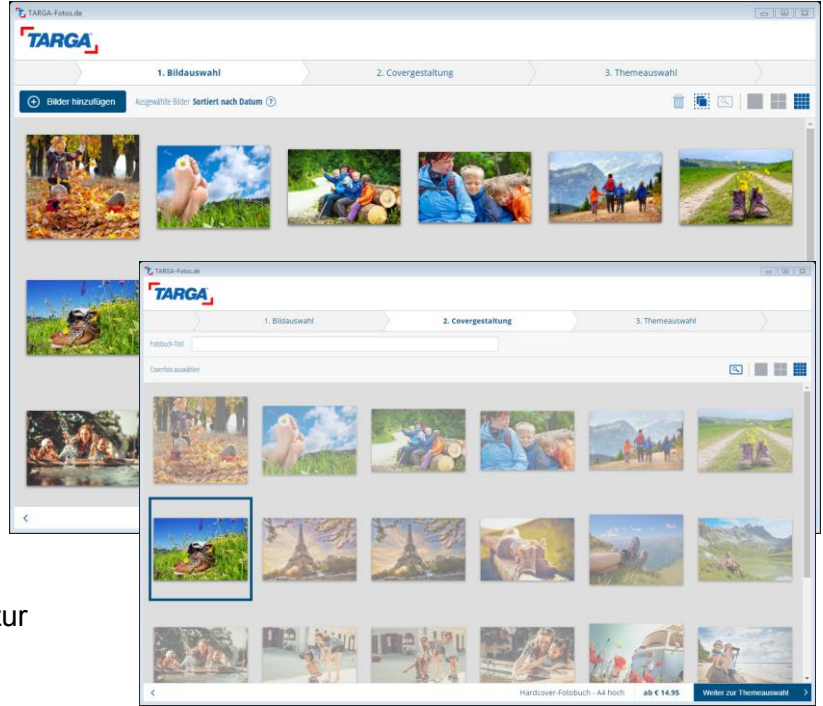

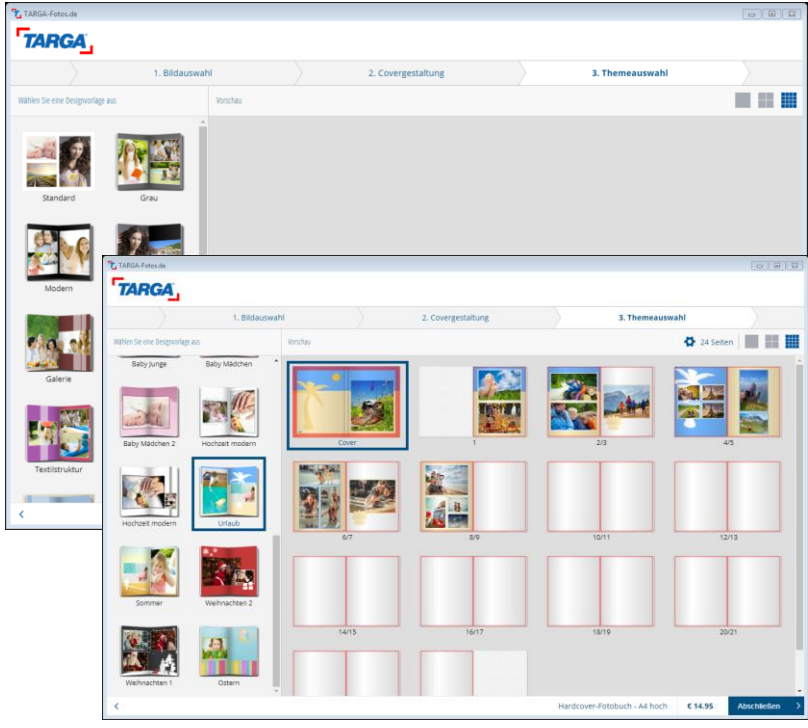

Wenn Sie nun soweit alles geschafft haben, bestätigen Sie Ihre Auswahl mit "Abschließen".

Sie können das Buch nun direkt in den Warenkorb legen. Wie empfehlen jedoch, über "Fotobuch bearbeiten" den Fotobuch-Editor zu öffnen.

Nachdem Sie dann durch Überprüfung der einzelnen Seiten sichergestellt haben, dass die Gestaltung Ihren Wünschen entspricht, legen Sie dieses über "Zum Warenkorb hinzufügen" in den Warenkorb.

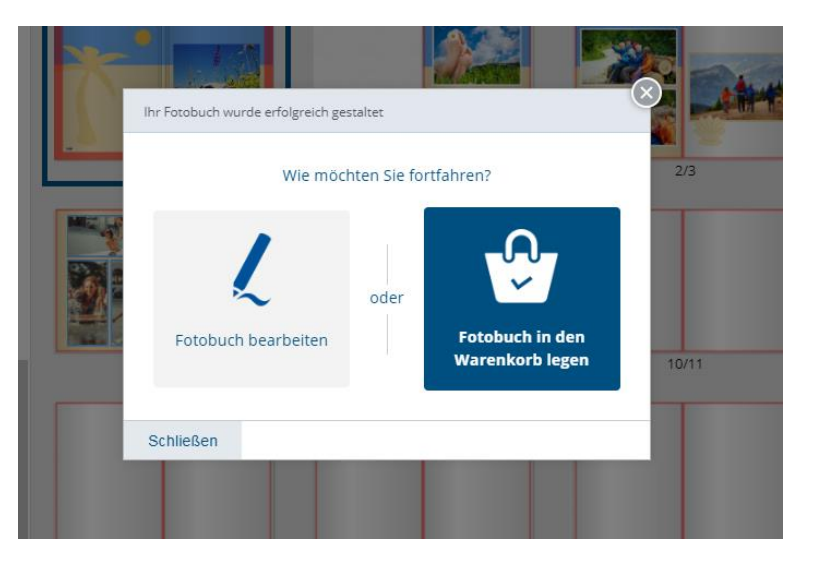

# <span id="page-9-0"></span>**Fotobuch individuell gestalten und anpassen**

Der Fotobuch-Assistent bietet Ihnen die Möglichkeit Ihr Fotobuch schnell in wenigen Schritten zu erstellen. Möchten Sie die Seiten noch individueller und detaillierter gestalten, können Sie dies mit dem Fotobuch-Editor tun. Dieser öffnet sich automatisch, nachdem die Arbeit mit dem Assistenten beendet wurde.

# <span id="page-9-1"></span>**Arbeitsbereich des Fotobuch-Editors**

Der Arbeitsbereich des Fotobuch-Editors gliedert sich grob in die folgenden vier Bereiche auf:

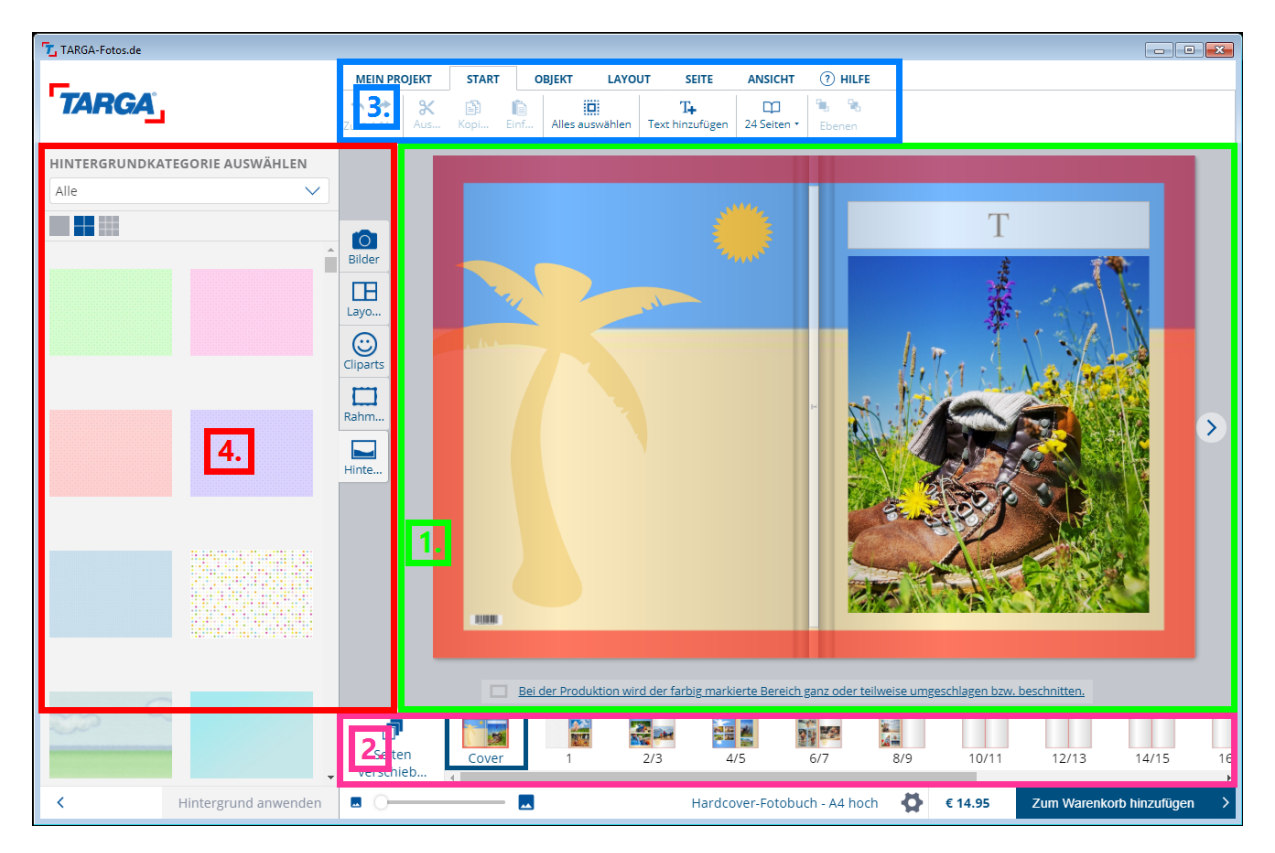

## 1. **Gestaltungsbereich**

Zeigt die aktuellen Buchseiten an. Hier werden alle Anpassungen vorgenommen.

## 2. **Seitenübersicht**

Zeigt alle Seiten Ihres Buches an. Klicken Sie auf eine Seite, um diese im Gestaltungsbereich anzuzeigen.

## 3. **Bearbeitungsmenü**

Dieses Menü ist unterteilt in die Bereiche Datei, Start, Produkt bearbeiten, Layout und Ansicht.

#### 4. **Materialmenü**

Dieses Menü ist unterteilt in die Bereiche Fotos, Hintergründe, Effekte (Rahmen, Ecken, Masken), Grafiken und Layouts.

# <span id="page-10-0"></span>**Seiten-Layouts**

Mit Seiten-Layouts können Sie Ihr Fotobuch optisch nach einem bestimmten Schema aufbauen. Die Layouts legen fest, wie die Bildplatzhalter auf einer Seite angeordnet sind. So können Sie Ihrem Fotobuch auf einfache Weise ein einheitliches Aussehen verleihen. Damit aus Einheitlichkeit aber keine Langeweile entsteht, können Sie das Seiten-Layout von Seite zu Seite variieren. Sie sollten lediglich darauf achten, dass die Layouts gewisse Gemeinsamkeiten aufweisen, damit sie auch gut zusammenpassen.

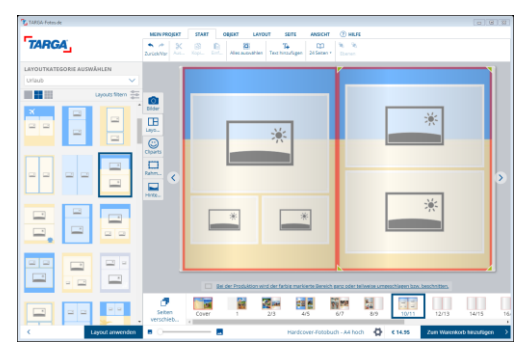

Enthält die Buchseite noch keine Inhalte, erstellt das Seiten-Layout Platzhalter für Fotos. Platzhalter für Fotos sind graue Boxen. Text-Platzhalter können Sie manuell über das Bearbeitungsmenü (START / Text hinzufügen) hinzufügen. Text-Platzhalter sind graue Boxen, in denen "T" steht.

## <span id="page-10-1"></span>**Seiten-Layouts zuweisen**

- 1. Wählen Sie die Seite aus, der Sie ein Layout zuweisen möchten. Klicken Sie dazu unten in der Seitenübersicht auf die gewünschte Doppelseite und dann auf die gewünschte Einzelseite im Gestaltungsbereich (rechts oder links).
- 2. Wählen Sie links im Materialmenü die Registerkarte "Layouts".
- 3. Sie sehen nun alle verfügbaren Seiten-Layouts als Vorschaubilder. Wählen Sie ein passendes Layout aus, indem Sie sein Vorschaubild mit der Maus anklicken, die Maustaste gedrückt halten und das Layout dann auf die gewünschte Seite Ihres Fotobuches ziehen. Sie können sich auch nur Layouts zu einer bestimmten Bildanzahl ansehen. Wählen Sie dazu oberhalb der Layout-Vorschaubilder bei "Filter" mit dem Auswahlfeld die gewünschte Anzahl.

# <span id="page-11-0"></span>**Hintergründe**

Für das Cover (Einband) und die Innenseiten können außerdem Hintergründe festgelegt werden. Sie können zwischen einfarbigen, gemusterten, illustrativen Hintergründen, Bildmotiven und Themen-Hintergründen (wie zum Beispiel "Baby") wählen.

## <span id="page-11-1"></span>**Hintergrund zuweisen**

- 1. Wählen Sie die Seite aus, der Sie einen Hintergrund zuweisen oder deren Hintergrund Sie ändern möchten. Klicken Sie dazu unten in der Seitenübersicht auf die gewünschte Doppelseite.
- 2. Wählen Sie links im Materialmenü die Registerkarte "Hintergründe".
- 3. Sie sehen nun verschiedene Hintergründe als Vorschaubilder. Um nur eine Kategorie von Hintergründen anzuzeigen (z. B. nur gemusterte Hintergründe), wählen Sie oberhalb der Vorschaubilder bei "Kategorie" mit dem Auswahlfeld die entsprechende Kategorie. Den gewünschten Hintergrund wählen Sie aus, indem Sie sein Vorschaubild mit der Maus anklicken, die Maustaste gedrückt halten und den Hintergrund auf die gewünschte Seite des Fotobuchs ziehen.

# **Hintergrund für gesamtes Buch verwenden**

- 1. Wählen Sie links im Materialmenü die Registerkarte "Hintergründe".
- 2. Suchen Sie sich einen Hintergrund aus und klicken Sie mit der rechten Maustaste auf sein Vorschaubild.
- 3. Klicken Sie im aufpoppenden Kontextmenü auf "Hintergrund auf allen Seiten anwenden".

## <span id="page-11-2"></span>**Eigenes Foto als Hintergrund verwenden**

1. Wählen Sie die Seite aus, für die Sie ein eigenes Foto als Hintergrund festlegen möchten. Klicken Sie dazu unten in der Seitenübersicht auf die gewünschte Doppelseite und wählen Sie dann im Gestaltungsbereich die konkrete Seite (linke oder rechte) per Mausklick.

2. Wählen Sie links im Materialmenü die Registerkarte "Fotos".

3. Suchen Sie sich ein Foto aus und klicken Sie mit der rechten Maustaste auf sein Vorschaubild.

4. Klicken Sie im aufpoppenden Kontextmenü auf "Als Seitenhintergrund anwenden", um das Foto als Hintergrundbild für diese Seite festzulegen.

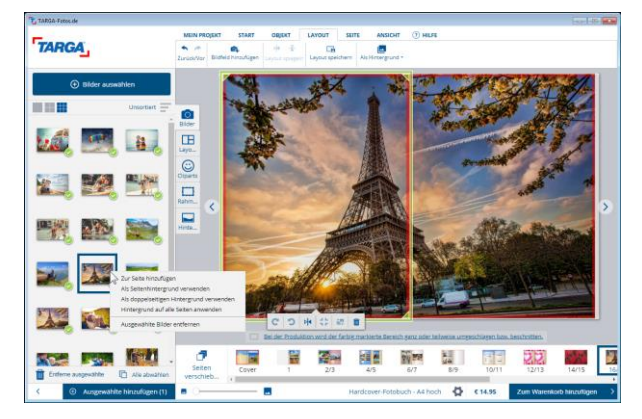

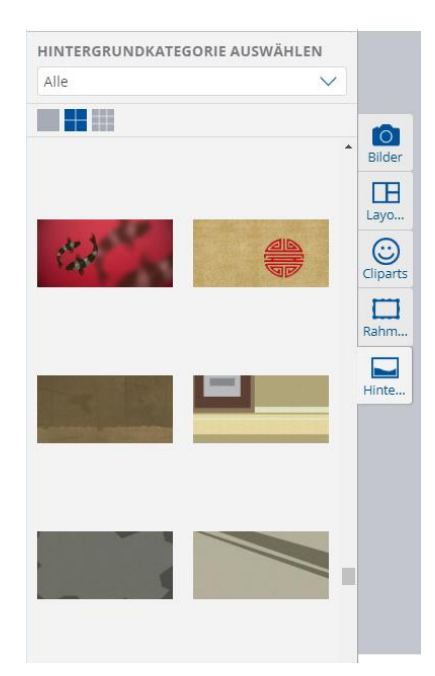

# <span id="page-12-0"></span>**Eigenes Foto als Hintergrund für gesamtes Buch verwenden oder doppelseitig abbilden**

Sie können auch "Als doppelseitigen Hintergrund anwenden" um den Hintergrund über die Doppelseite zu übernehmen". Oder "Hintergrund auf alle Seiten anwenden" um den Hintergrund im ganzen Buch anzuwenden (hierbei werden evtl. bereits hinterlegte Hintergründe ausgetauscht).

## <span id="page-12-1"></span>**Hintergrund entfernen**

- 1. Wählen Sie die Seite aus, deren Hintergrund Sie entfernen möchten. Klicken Sie dazu unten in der Seitenübersicht auf die gewünschte Doppelseite und wählen Sie dann im Gestaltungsbereich die konkrete Seite (linke oder rechte) per Mausklick.
- 2. Klicken Sie im Gestaltungsbereich mit der rechten Maustaste auf den Seiten-Hintergrund.
- 3. Wählen Sie im aufpoppenden Kontextmenü "Hintergrund löschen".

# <span id="page-12-2"></span>**Fotos**

Das Wichtigste in Ihrem Fotobuch sind natürlich Ihre Fotos! Wie Sie Fotos einfügen, positionieren, skalieren und entfernen, erfahren Sie in diesem Kapitel. Die Nachbearbeitung und Optimierung von Fotomotiven wird im Kapitel "Fotomotive nachbearbeiten und optimieren" beschrieben.

Falls die Auflösung eines Fotos nicht hoch genug ist, sieht es ausgedruckt oft verpixelt oder unscharf aus, obwohl es am Bildschirm gut aussah. Damit das mit Ihren Fotos nicht passiert, warnt Sie die Bestellsoftware mit einem kleinen Warn-Symbol

Verkleinern Sie Ihr Foto in diesem Fall, bis das Symbol verschwindet oder ersetzen Sie es durch eines mit höherer Auflösung.

## <span id="page-12-3"></span>**Fotos hinzufügen**

- 1. Wählen Sie die Seite aus, in die Sie ein Foto einfügen möchten. Klicken Sie dazu unten in der Seitenübersicht auf die gewünschte Doppelseite.
- 2. Wählen Sie links im Materialmenü die Registerkarte "Bilder".
- 3. Im oberen Bereich sehen Sie nun die Schaltfläche "Bilder auswählen". Wenn Sie auf diese klicken, können Sie Ihre Bilder aus dem gewünschten Verzeichnis (zum Beispiel "Eigene Dateien" oder "Eigene Bilder") hinzufügen.
- 4. Daraufhin erscheinen die Vorschaubilder aller Fotos, die Sie ausgewählt haben. Das für die Buchseite gewünschte Foto wählen Sie aus, indem Sie ein Vorschaubild mit der Maus anklicken, die Maustaste gedrückt halten und das Bild auf die gewünschte Seite ziehen.
- 5. Wenn Sie ein Seiten-Layout verwenden, das einen Bild-Platzhalter enthält (Box mit Symbol eines Bildes), können Sie das Foto auch direkt darauf ziehen.

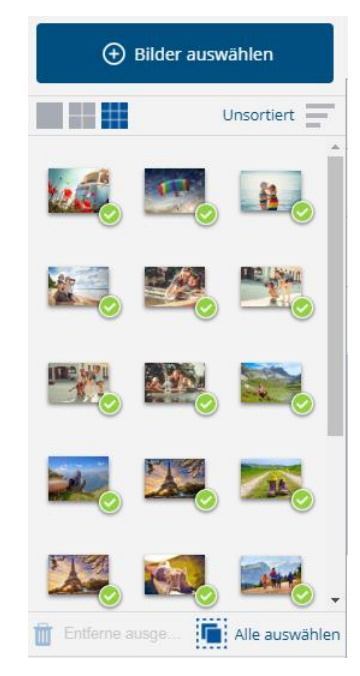

**14**

## <span id="page-13-0"></span>**Fotos verschieben**

- 1. Klicken Sie im Gestaltungsbereich auf das Foto, das Sie verschieben möchten.
- 2. Ziehen Sie das Foto bei gedrückter Maustaste in die gewünschte Position.

#### <span id="page-13-1"></span>**Fotos drehen**

- 1. Klicken Sie im Gestaltungsbereich auf das Foto, das Sie drehen möchten.
- 2. Fahren Sie mit dem Mauszeiger auf das Kreis-Symbol oberhalb des gewählten Bildes. Mit gedrückter linker Maustaste können Sie nun das Bild drehen.
- 3. Lassen Sie die Maustaste los, sobald das Foto wie gewünscht platziert ist.

#### <span id="page-13-2"></span>**Fotos proportional verkleinern/vergrößern**

- 1. Klicken Sie im Gestaltungsbereich auf das Foto, das Sie bei gleichbleibendem Bildverhältnis verkleinern oder vergrößern möchten.
- 2. Fahren Sie mit der Maus über eine Ecke des Fotos bis der Zeiger zu einem diagonal gerichteten Pfeil wird.
- 3. Drücken Sie die Maustaste nach unten und ziehen Sie den Zeiger bei gedrückter Maustaste nach innen oder außen – je nachdem, ob Sie das Bild verkleinern oder vergrößern möchten.
- 4. Lassen Sie die Maustaste los, sobald das Foto die gewünschte Größe hat.

## <span id="page-13-3"></span>**Fotos nicht proportional verkleinern/vergrößern**

Sie können Ihr Foto auch so verkleinern/vergrößern, dass das Bildverhältnis nicht bestehen bleibt, das Fotomotiv dabei aber nicht verzerrt wird.

- 1. Klicken Sie im Gestaltungsbereich auf das Foto, das Sie nichtproportional verkleinern oder vergrößern möchten.
- 2. Fahren Sie mit der Maus über den Anfasser einer Kante des Fotos bis der Zeiger zu einem vertikal/horizontal gerichteten Pfeil wird.
- 3. Drücken Sie die Maustaste nach unten und ziehen Sie den Zeiger bei gedrückter Maustaste nach innen oder außen – je nachdem, ob Sie das Bild verkleinern oder vergrößern möchten.
- 4. Lassen Sie die Maustaste los, sobald das Foto die gewünschte Größe hat.

Erscheint ein kleines Warn-Dreieck **AL**, haben Sie das Foto so stark vergrößert, dass die Bildauflösung nicht mehr für eine gute Druckqualität ausreicht. Verkleinern Sie Ihr Foto in diesem Fall, bis das Symbol verschwindet oder ersetzen Sie es durch eines mit höherer Auflösung.

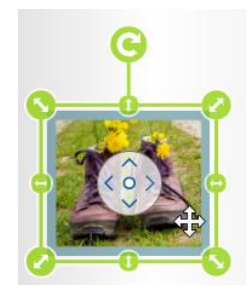

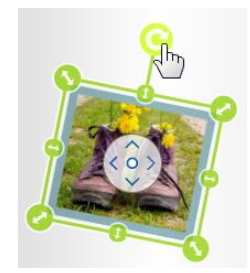

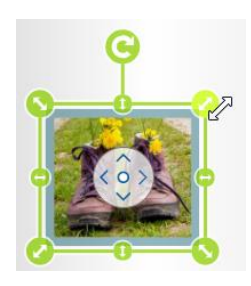

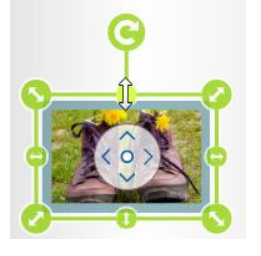

#### halten Sie die linke Maustaste gedrückt und bewegen Sie Ihr Bild innerhalb des Ausschnitts in die gewünschte Richtung.

<span id="page-14-1"></span>**Motiv im Ausschnitt verschieben**

Rahmens verschieben möchten.

2. Klicken Sie dann auf den Weiß-

1. Klicken Sie im Gestaltungsbereich auf das Foto, dessen Motiv Sie innerhalb seines

tranzparenten Kreis in der Mitte des Bildes,

# <span id="page-14-2"></span>**Fotos entfernen**

- 1. Klicken Sie im Gestaltungsbereich auf das Foto, das Sie entfernen möchten.
- 2. Drücken Sie die Entf-Taste auf Ihrer Tastatur oder klicken Sie im Bearbeitungsmenü unter dem Bild auf das Mülleimer-Symbol.

## <span id="page-14-0"></span>**Motiv im Ausschnitt vergrößern/verkleinern**

- 1. Klicken Sie im Gestaltungsbereich auf das Foto, dessen Motiv Sie innerhalb seines Rahmens verkleinern oder vergrößern möchten.
- 2. Wählen Sie unterhalb des Bildes den Schieberegler bzw. das + oder – Symbol um den Bildausschnitt zu vergrößern/verkleinern.

Erscheint ein kleines Warn-Dreieck **A**, haben Sie das Foto so stark vergrößert, dass die Bildauflösung nicht mehr für eine gute Druckqualität ausreicht. Verkleinern Sie Ihr Foto in diesem Fall, bis das Symbol verschwindet oder ersetzen Sie es durch eines mit höherer Auflösung.

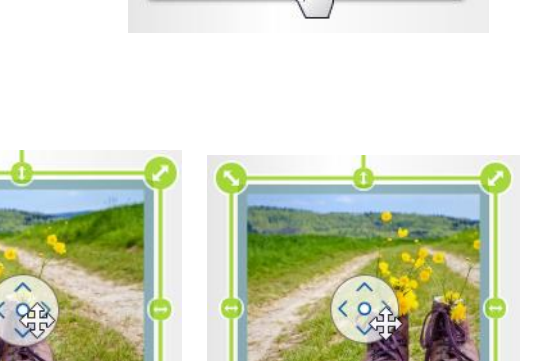

49 而

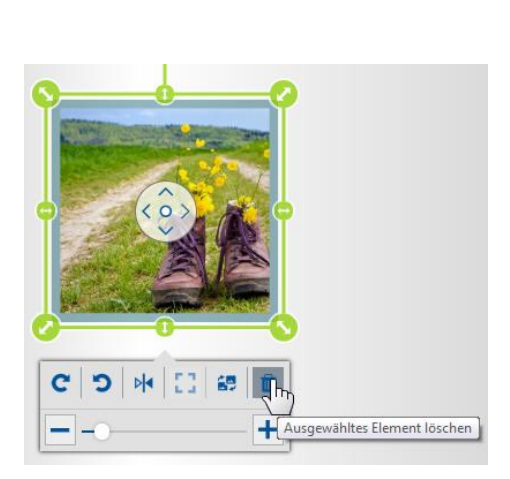

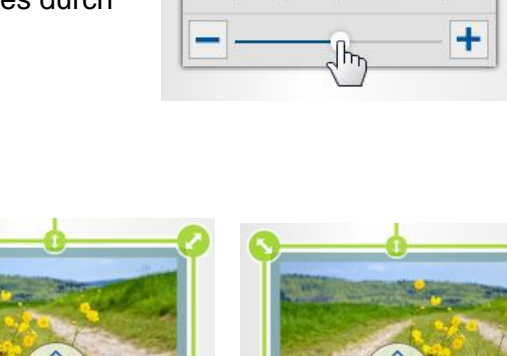

# <span id="page-15-0"></span>**Rahmen, Ecken und Masken**

Sie können Ihren Fotos auch Rahmen, Ecken und Masken hinzufügen.

## <span id="page-15-1"></span>**Rahmen-, Ecken- und Masken-Effekte hinzufügen**

- 1. Klicken Sie im Gestaltungsbereich auf das Foto, dem Sie einen Rahmen-, Ecken- oder Masken-Effekt hinzufügen möchten.
- 2. Wählen Sie links im Materialmenü die Registerkarte "Rahmen".
- 3. Sie sehen nun verschiedene Rahmen-, Ecken- und Masken-Effekte als Vorschaubilder. Um nur eine Kategorie von Effekten anzuzeigen, wählen Sie oberhalb der Vorschaubilder bei "Kategorie" mit dem Auswahlfeld die entsprechende Kategorie. Den gewünschten Effekt wählen Sie aus, indem Sie sein Vorschaubild mit der Maus anklicken, die Maustaste gedrückt halten und den gewünschten Rahmen, die gewünschte Ecke oder Maske auf das Foto ziehen
- 4. Sie können auch doppelt auf das Vorschaubild klicken, um es dem markierten Foto zuzuordnen.

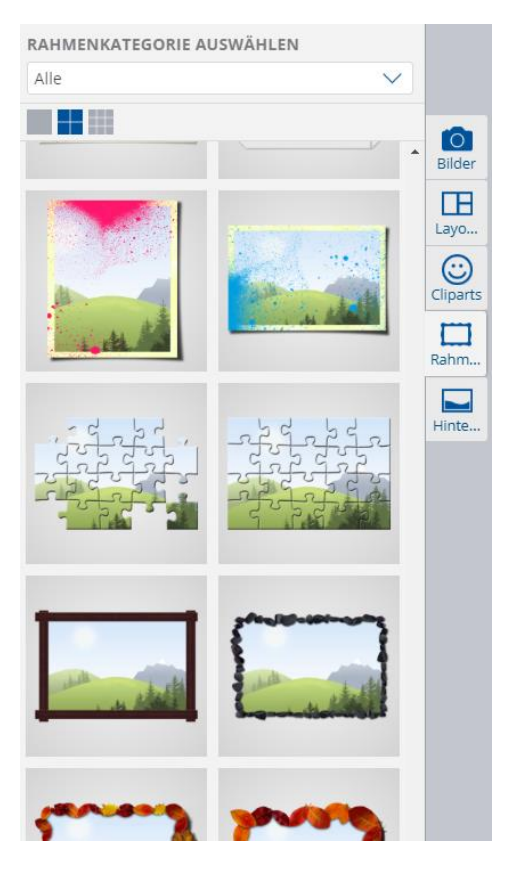

# <span id="page-15-2"></span>**Texte**

Selbstverständlich können Sie auch Texte zu Ihren Fotos schreiben. Alle Texte haben einen Begrenzungsrahmen, der die Ausmaße der Textfläche bestimmt. Der Rahmen ist im fertigen Buch aber nicht sichtbar.

Ist ein Teil des Textes nicht sichtbar oder abgeschnitten, warnt Sie die Bestellsoftware mit einem kleinen Warn-Symbol . Verkleinern Sie in diesem Fall die Schriftgröße oder vergrößern Sie den Begrenzungsrahmen bis das Symbol verschwindet.

## <span id="page-15-3"></span>**Texte hinzufügen**

- 1. Wählen Sie die Seite aus, in die Sie Text einfügen möchten. Klicken Sie dazu unten in der Seitenübersicht auf die gewünschte Doppelseite und wählen Sie dann im Gestaltungsbereich die konkrete Seite (linke oder rechte) per Mausklick.
- 2. Klicken Sie nun oben im Bearbeitungsmenü unter dem Reiter "Start" auf den "Text hinzufügen"-Button. Daraufhin öffnet sich das "Text-Bearbeitungs-Fenster". Nun können Sie Ihren Text eingeben und Schriftart, Größe und vieles mehr auswählen.

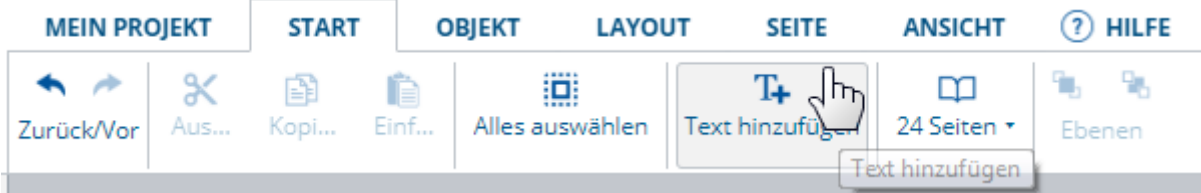

3. Mit einem Klick auf "OK" bestätigen Sie Ihre Eingaben und das Textfeld befindet sich auf der gewünschten Seite Ihres Fotobuches.

4. Durch einen Doppelklick auf Ihr Textfeld gelangen Sie jederzeit wieder in das "Text-Bearbeitungs-Fenster":

## <span id="page-16-0"></span>**Text-Inhalte ändern**

1. Klicken Sie im Gestaltungsbereich doppelt auf den Text-Platzhalter, dessen Inhalt Sie ändern möchten.

#### <span id="page-16-1"></span>**Texte optisch anpassen**

- 1. Klicken Sie im Gestaltungsbereich doppelt auf den Text-Platzhalter, dessen Text Sie optisch anpassen möchten.
- 2. Es öffnet sich nun ein Dialog-Fenster. Hier können Sie alle Anpassungen vornehmen.

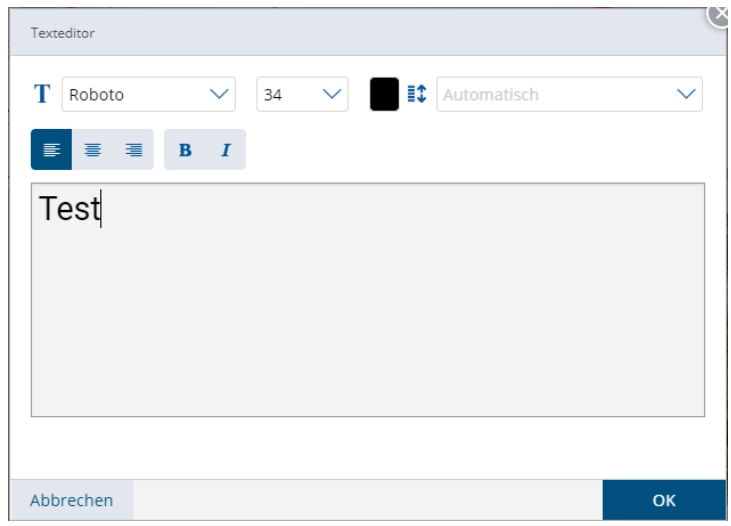

3. Bestätigen Sie Ihre Änderungen mit einem Klick auf "OK".

#### <span id="page-16-2"></span>**Texte verschieben**

- 1. Klicken Sie im Gestaltungsbereich auf den Text, den Sie verschieben möchten.
- 2. Ziehen Sie den Text bei gedrückter Maustaste in die gewünschte Position.

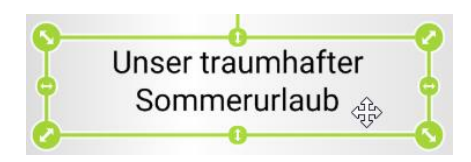

## <span id="page-17-0"></span>**Texte drehen**

- 1. Klicken Sie im Gestaltungsbereich auf den Text, der zu drehen ist.
- 2. Fahren Sie mit dem Mauszeiger auf das Kreis-Symbol oberhalb des gewählten Textes. Mit gedrückter linker Maustaste können Sie nun das Textfeld drehen.
- 3. Lassen Sie die Maustaste los, sobald der Text die gewünschte Drehung hat.

#### <span id="page-17-1"></span>**Begrenzungsrahmen verkleinern/vergrößern**

- 1. Klicken Sie im Gestaltungsbereich auf den Text, dessen Begrenzungsrahmen Sie verkleinern oder vergrößern möchten.
- 2. Fahren Sie mit der Maus über eine Ecke des Textes bis der Zeiger zu einem diagonal gerichteten Pfeil wird.

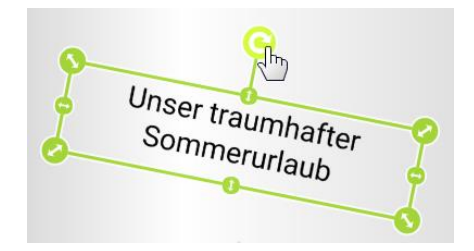

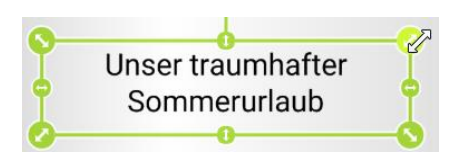

- 3. Drücken Sie die Maustaste nach unten und ziehen Sie den Zeiger bei gedrückter Maustaste nach innen oder außen – je nachdem, ob Sie den Rahmen verkleinern oder vergrößern möchten.
- 4. Lassen Sie die Maustaste los, sobald der Rahmen die gewünschte Größe hat.

<span id="page-17-2"></span>Ist ein Teil des Textes nicht sichtbar oder abgeschnitten, warnt Sie die Bestellsoftware mit einem kleinen Warn-Symbol . Verkleinern Sie in diesem Fall die Schriftgröße oder vergrößern Sie den Begrenzungsrahmen bis das Symbol verschwindet.

#### <span id="page-17-3"></span>**Texte entfernen**

- 1. Klicken Sie im Gestaltungsbereich auf den Text, den Sie entfernen möchten.
- 2. Drücken Sie die Entf-Taste auf Ihrer Tastatur oder klicken Sie unterhalb des Textfensters das Mülleimer-Symbol.

## <span id="page-17-4"></span>**Grafiken**

Sie können Grafiken hinzufügen, positionieren, skalieren und entfernen.

#### <span id="page-17-5"></span>**Grafiken hinzufügen**

- 1. Wählen Sie die Seite aus, der Sie eine Grafik hinzufügen möchten. Klicken Sie dazu unten in der Seitenübersicht auf die gewünschte Doppelseite.
- 2. Wählen Sie links im Materialmenü die Registerkarte "Cliparts".
- 3. Sie sehen nun verschiedene Grafiken als Vorschaubilder. Um nur eine Kategorie von Grafiken anzuzeigen (z. B. Urlaub), wählen Sie oberhalb der Vorschaubilder bei "Kategorie" mit dem Auswahlfeld die entsprechende Kategorie. Die gewünschte Grafik wählen Sie aus, indem Sie ihr Vorschaubild mit der Maus anklicken und die Maustaste gedrückt halten.
- 4. Ziehen Sie die Grafik nun bei gedrückter Maustaste auf die gewünschte Position.

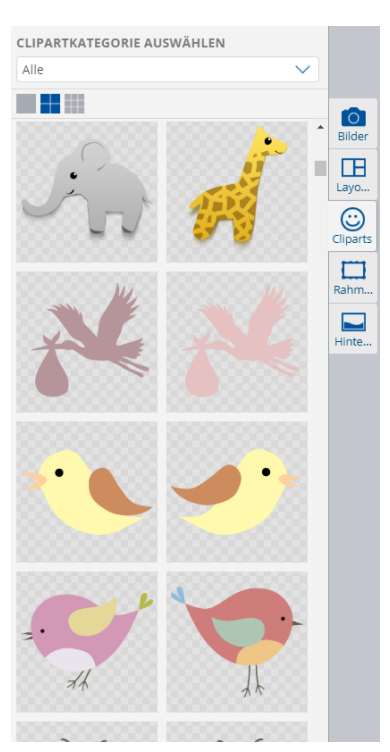

## **Grafiken verschieben**

- 1. Klicken Sie im Gestaltungsbereich auf die Grafik, die Sie verschieben möchten.
- 2. Ziehen Sie die Grafik bei gedrückter Maustaste in die gewünschte Position.

## <span id="page-18-0"></span>**Grafiken drehen**

- 1. Klicken Sie im Gestaltungsbereich auf die Grafik, die Sie drehen möchten.
- 2. Fahren Sie mit dem Mauszeiger auf das Kreissymbol oberhalb der Grafik.
- 3. Drücken Sie die Maustaste nach unten und ziehen Sie den Zeiger bei gedrückter Maustaste in die Richtung, in die Sie die Grafik drehen möchten.
- 4. Lassen Sie die Maustaste los, sobald die Grafik die gewünschte Drehung hat.

## <span id="page-18-1"></span>**Grafiken vergrößern/verkleinern**

- 1. Klicken Sie im Gestaltungsbereich auf die Grafik, die Sie verkleinern oder vergrößern möchten.
- 2. Fahren Sie mit der Maus über eine Ecke der Grafik bis der Zeiger zu einem diagonal gerichteten Pfeil wird.
- 3. Drücken Sie die Maustaste nach unten und ziehen Sie den Zeiger bei gedrückter Maustaste nach innen oder außen – je nachdem, ob Sie die Grafik verkleinern oder vergrößern möchten.
- 4. Lassen Sie die Maustaste los, sobald die Grafik die gewünschte Größe hat.

## <span id="page-18-2"></span>**Grafiken entfernen**

- 1. Klicken Sie im Gestaltungsbereich auf die Grafik, die Sie entfernen möchten.
- 2. Drücken Sie die Entf-Taste auf Ihrer Tastatur oder klicken Sie auf das Mülleimer-Symbol unterhalb der gewählten Grafik.

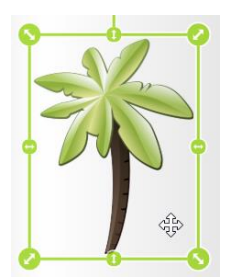

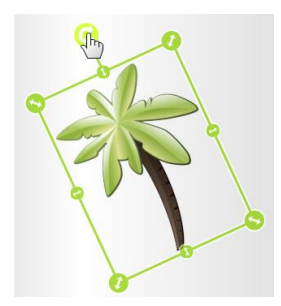

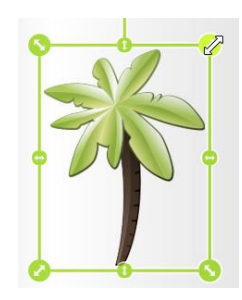

# <span id="page-19-0"></span>**Reihenfolge überlappender Elemente**

Sie können die Reihenfolge sich überlappender Fotos oder Grafiken ändern. Texte liegen immer im Vordergrund.

## <span id="page-19-1"></span>**Elemente in den Vordergrund/Hintergrund bringen**

- 1. Klicken Sie im Gestaltungsbereich mit der rechten Maustaste auf das Element, das Sie in den Vorder- oder Hintergrund bringen möchten.
- 2. Wählen Sie im aufpoppenden Kontextmenü "In den Vordergrund" bzw. "In den Hintergrund".

In den Vordergrund In den Hintergrund

# <span id="page-19-2"></span>**Fotobücher in andere Formate Konvertieren**

Wenn Sie Ihr Fotobuch erstellt und anschließend gespeichert haben, können Sie dieses auch in andere Formate konvertieren. Wenn Sie dieses also z.B. als Hardcover A4 gestaltet haben, können Sie es später öffnen und dann z.B. in ein Softcover, A4 quer, konvertieren. Klicken Sie dazu im Fotobuch-Editor oben im Bearbeitungsmenü unter dem Reiter "Mein Projekt" auf den "Optionen"-Button. Es öffnet sich ein Fenster mit den aktuelle Produktoptionen.

Wenn Sie alles nach Ihren Wünschen eingestellt haben, klicken Sie auf "Übernehmen". Sie sollten das neu konvertierte Buch unter einem neuen Namen abspeichern, damit Ihr altes Buch bestehen bleibt!

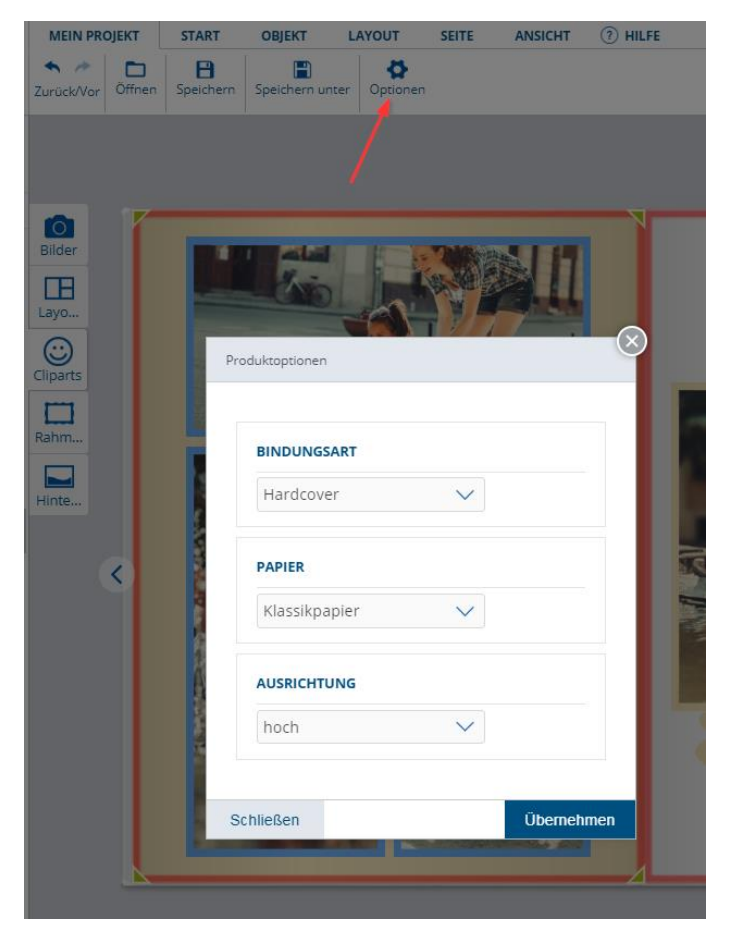

# <span id="page-20-0"></span>**Fotomotive nachbearbeiten und optimieren**

Foto zu hell oder dunkel? Kontrast zu schwach? Motiv falsch herum? Rote Augen? Ausschnitt zu groß? Foto zu langweilig? All diese Probleme können Sie mit den integrierten Bildbearbeitungsfunktionen angehen.

# **Bildbearbeitung**

1. Wechseln Sie in den Bildbearbeitungsmodus, indem Sie das zu bearbeitende Foto mit der Maus doppelt anklicken oder das Foto markieren und dann oben im Bearbeitungsmenü unter dem Reiter "Produkt bearbeiten" auf den "Bearbeiten..."-Button klicken.

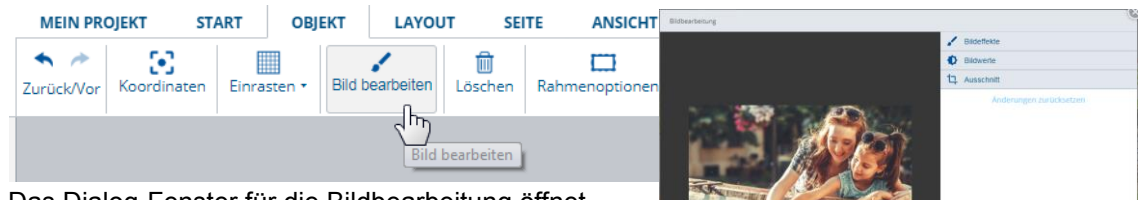

2. Das Dialog-Fenster für die Bildbearbeitung öffnet sich. Links sehen Sie immer den aktuellen Stand der Bearbeitung. Rechts finden Sie das Funktionsmenü mit den Bearbeitungsfunktionen. Bearbeiten Sie Ihr Foto nun wie gewünscht (ausführliche Anleitung siehe Folgeseiten).

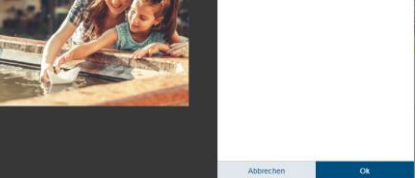

**Bildwerte:** Passen Sie Helligkeit, Kontrast und Farbsättigungs-Wert Ihres Fotos an, um zum Beispiel Unterbelichtung auszugleichen oder das Bild mehr "strahlen" zu lassen.

**Ausschnitt:** Ändern Sie den Bildausschnitt Ihres Fotos, um zum Beispiel uninteressante Bildteile zu entfernen.

**Bildeffekte:** Wenden Sie Spezial-Effekte auf Ihr Foto an, um es aufzupeppen.

Experimentieren Sie nach Belieben. Solange Sie nicht speichern, können Sie die einzelnen Bearbeitungsschritte (bis zu einer gewissen Anzahl) rückgängig machen. Klicken Sie dazu rechts unten auf die Schaltfläche "Zurück" um alle Änderungen zu verwerfen.

3. Wenn Sie mit den Anpassungen zufrieden sind, bestätigen Sie mit "OK".

# <span id="page-21-0"></span>**Die Fotobuchgestaltung abschließen**

<span id="page-21-1"></span>Wenn Sie Ihr Fotobuch nun komplett gestaltet haben können Sie es speichern und bestellen.

# <span id="page-21-2"></span>**Fotobuch speichern**

Sie sollten nun Ihr Fotobuch speichern. Klicken Sie dazu im Fotobuch-Editor oben im Bearbeitungsmenü unter dem Reiter "Mein Projekt" auf den "Speichern"-

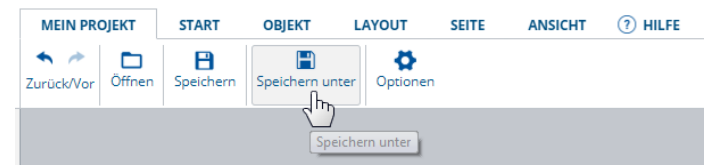

oder "Speichern unter…"-Button. Geben Sie nun im sich öffnenden Fenster einfach einen Namen für Ihr Fotobuch ein, zum Beispiel "Sommerurlaub", und wählen Sie, ob Sie das Buch in Ihrem Kundenkonto online in unserer Cloud abspeichern möchten oder lokal auf Ihrem PC

(nur bei FotoGenieXpress für Windows bzw. für Mac).

Bitte beachten Sie, dass Projekte in der Cloud immer nur für 60 Tage ab der letzten Bearbeitung (Speicherung) erhalten bleiben.

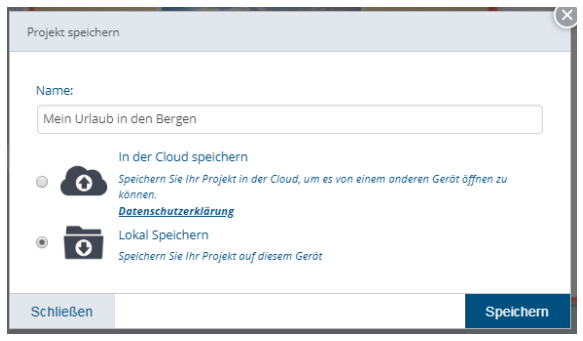

# <span id="page-21-3"></span>**Fotobuch bestellen oder anpassen**

Bitte prüfen Sie alle Buchseiten im Gestaltungsedito bevor Sie das Buch über "Zum Warenkorb hinzufügen" für die Bestellung in den Warenkorb legen.

**Fotobuch bestellen:** Sind Sie mit Ihrem Fotobuch zufrieden, klicken Sie rechts unten auf die Schaltfläche "Zum Warenkorb hinzufügen". Sie gelangen dann in den Warenkorb und können das Fotobuch nun bestellen.

**Fotobuch anpassen:** Möchten Sie Ihr Fotobuch doch noch detaillierter anpassen, bevor Sie es bestellen? Dann klicken Sie in Ihrem Warenkorb auf den kleinen Bleistift, der sich in der Liste Ihrer Bestellungen hinter der Auflistung Ihres Fotobuchs befindet. Sie werden daraufhin zurück in den Fotobuch-Editor gebracht und können Ihr Fotobuch weiter gestalten.